## **Feiertage im Outlook 2010 hinzufügen und löschen**

Publiziert **f1.collaboration.services@fhnw.ch** allgemeine Anleitung Benutzerdokumentation

Anleitung zum hinzufügen und löschen von Feiertagen im Outlook 2010

## **Feiertage hinzufügen**

- Im Outlook wählen Sie das Register **Datei** und danach **Optionen** .
- Wählen Sie **Kalender** und dann **Feiertage hinzufügen** .

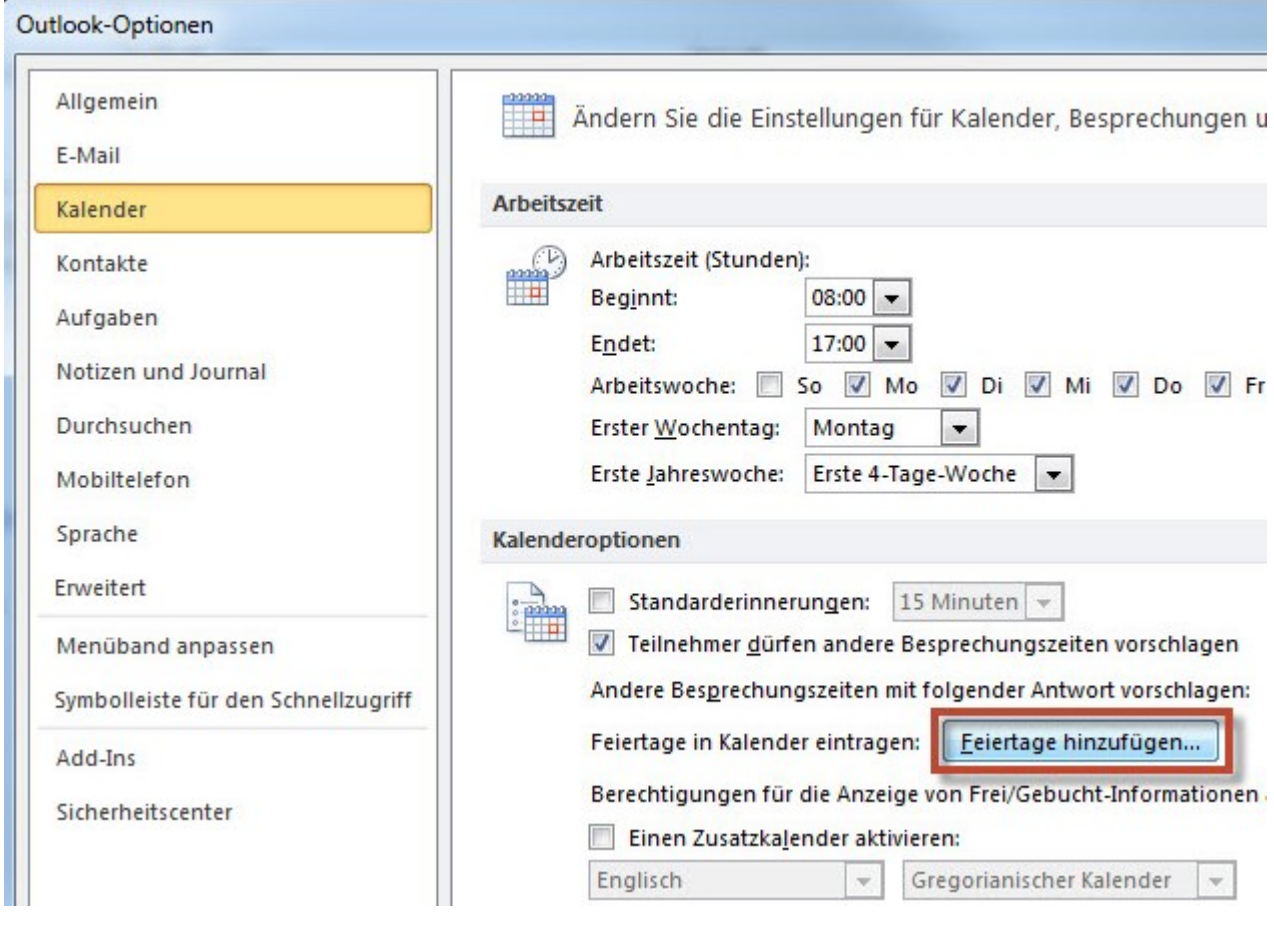

• Dort nur **Schweiz** auswählen und mit **OK** weiter.

Nun haben Sie alle Feiertage der Schweiz in Ihrem Kalender.

## **Feiertage löschen**

Je nach Kanton sind nicht alle automatisch eingefügte Feiertage relevant oder es bestehen doppelte Einträge und man möchte gewisse löschen.

- Klicken Sie im Outlook auf **Kalender** und dann auf das Register **Ansicht** .
- Klicken Sie im Bereich **Aktuelle Ansicht** auf die Schaltfläche **Ansicht ändern** .

• Ein Drop-Down-Menü öffnet sich und wählen Sie **Liste** .

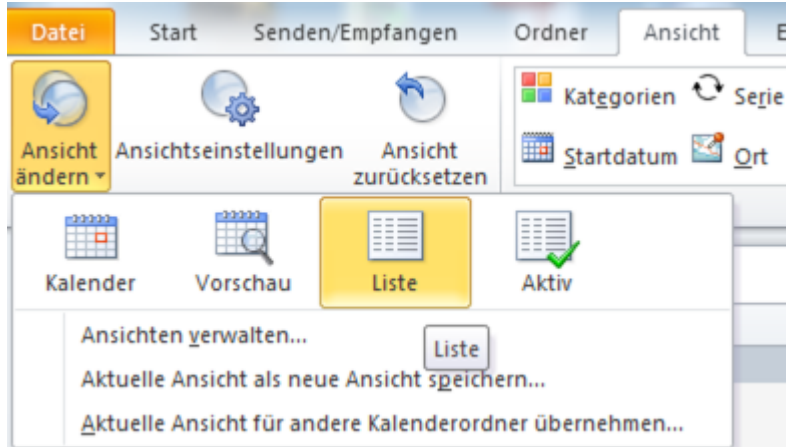

Nun werden alle Termine aufgelistet

• Im Suchfeld **Feiertag** eingeben und **Enter** drücken, oder auf das Suchsymbol klicken.

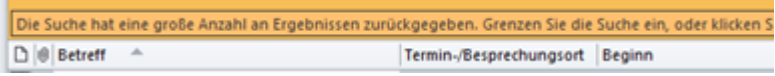

- Damit alle Ergebnisse angezeigt werden, klicken Sie auf "Die Suche hat eine große Anzahl an Ergebnissen ...".
- Die unerwünschten Feiertage markieren und löschen.
- Die Suche mit dem Kreuz schliessen und wieder über den Reiter **Ansicht** , **Ansicht ändern** auf **Kalender** in die gewohnte Ansicht wechseln.

publiziert: 14. Januar 2016 15:28 Service: S0005 - E-Mail inkl. L-Mailer | Exchange und Frontend Stichwörter: Mitarbeitende Office Studierende